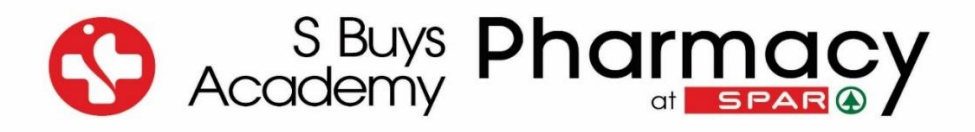

## **Step-by-Step Guidance:**

## **How to book for the practice and final EISA on your SAPC profile**

- 1. Go to the SAPC website by clicking on the following link:<https://www.pharmcouncil.co.za/>
- 2. Click on **Login**

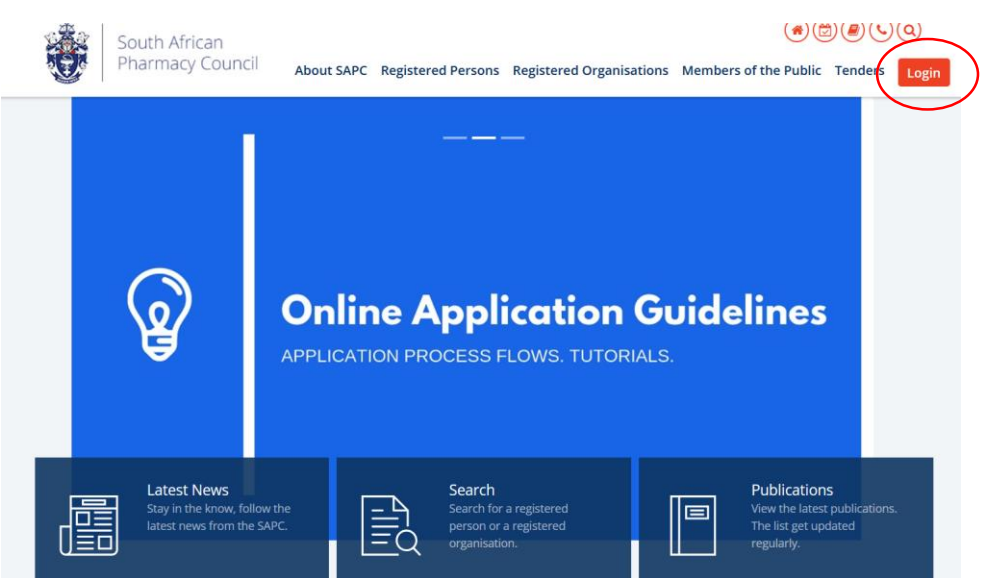

## 3. Click on **Registered Person**

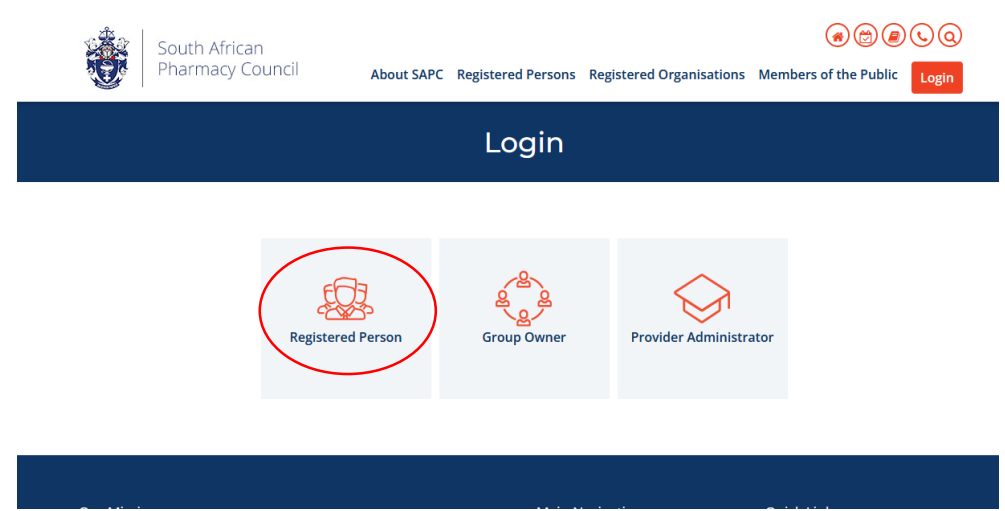

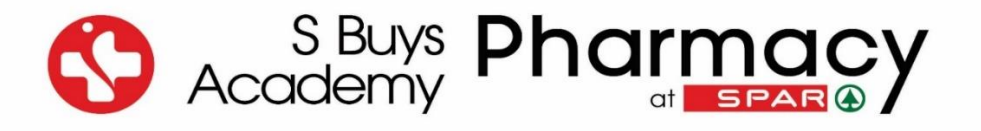

## 4. Complete your details and click on **Enter**

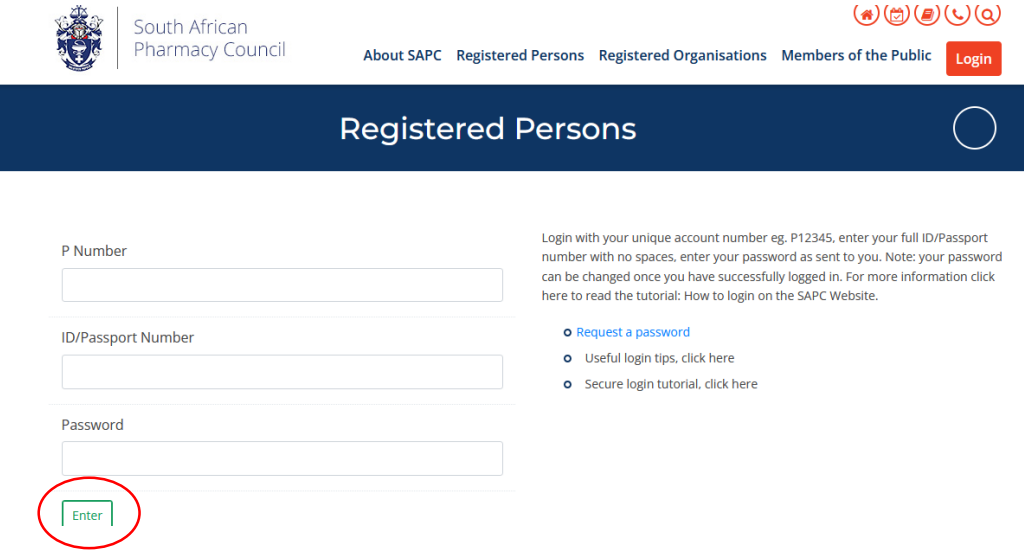

6. The following dashboard will open where you need to click on **EISA examinations**

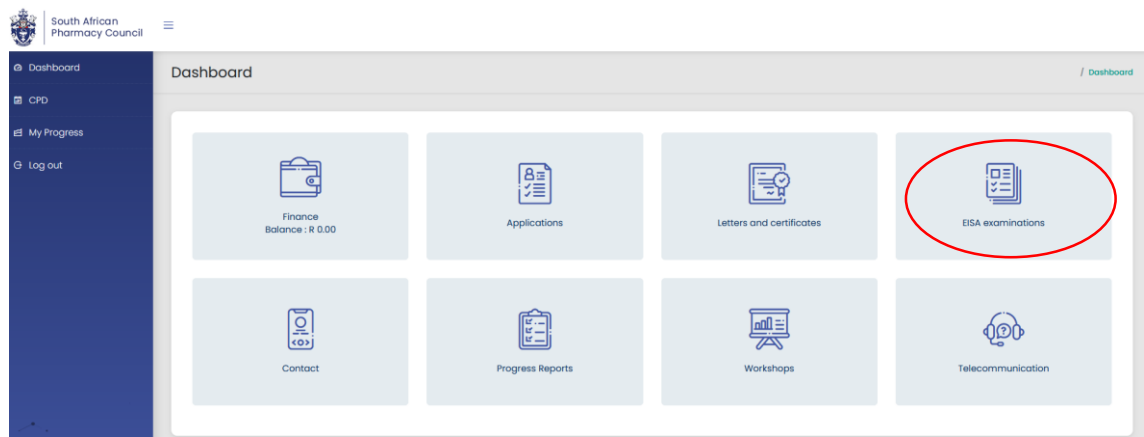

7. The following screen will open and you click on **Examination Bookings**

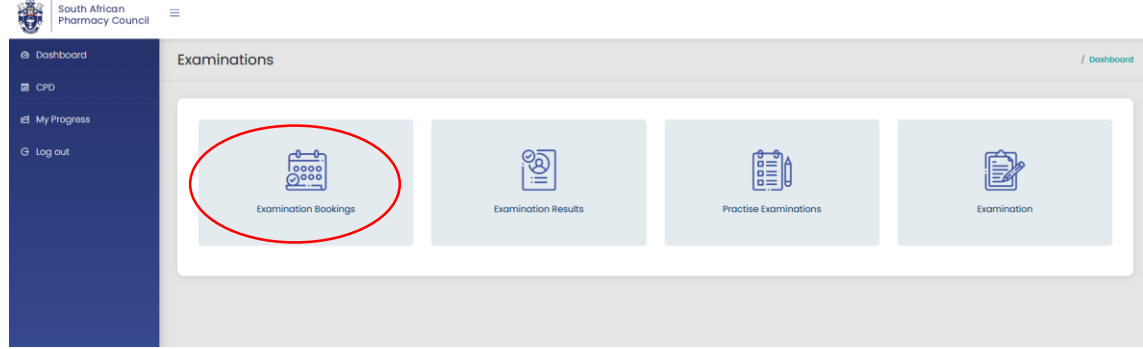

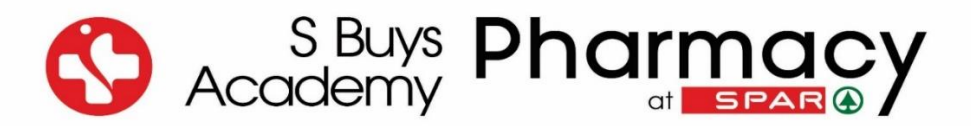

8. The following screen will open and you need to select the applicable **EISA date and venue**

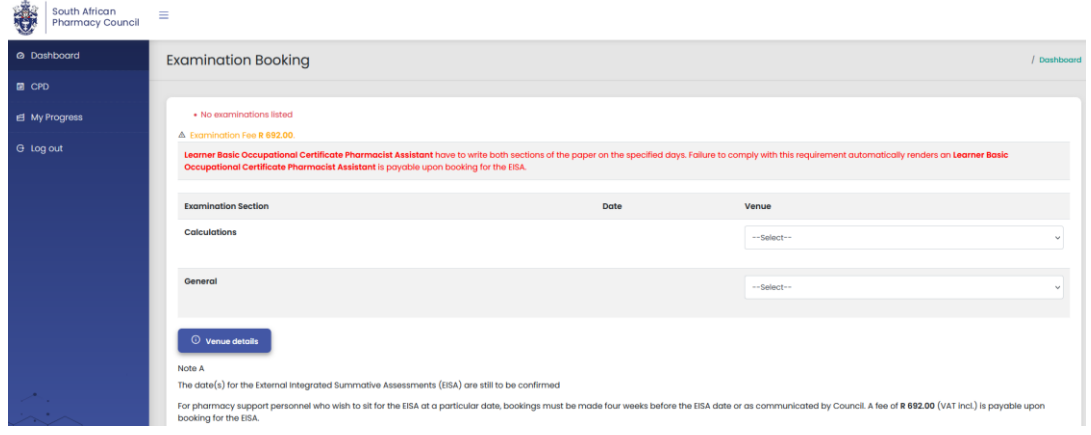